# LSM 800 Confocal Microscope Standard Operation Protocol

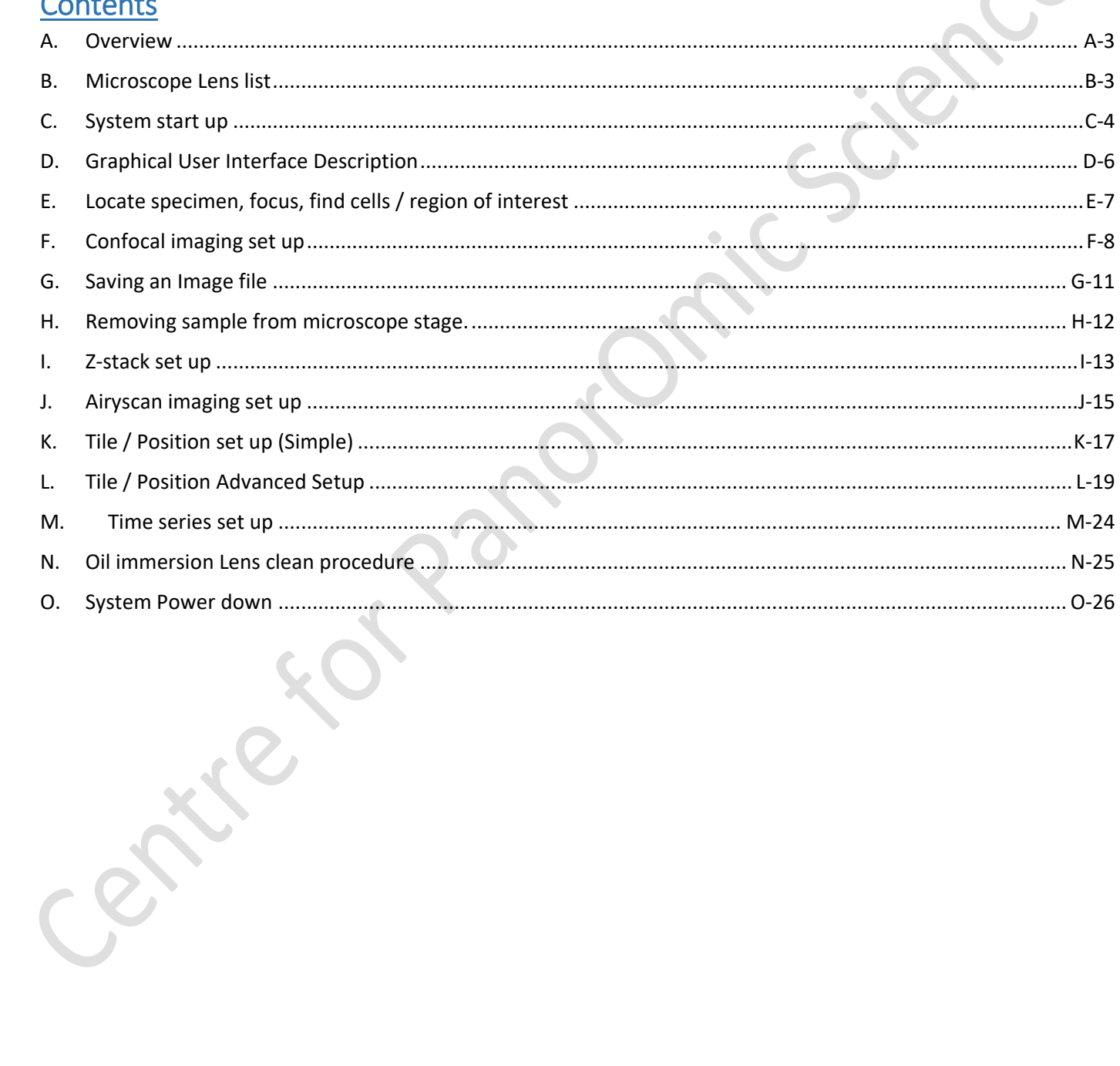

#### <span id="page-2-0"></span>A. Overview

This guide will cover operation of the Carl Zeiss GmbH LSM 800 scanner paired with an inverted microscope

setup and ZEN Blue edition ver. 2.3 driving software.  $\sum_{i=1}^{n}$  For specific operations of the ZEN Blue software please read [http://med.hku.hk/corefac/downloads/ZEN\\_BLUE2.3SOP\\_20200415.pdf](http://med.hku.hk/corefac/downloads/ZEN_BLUE2.3SOP_20200415.pdf) . It is recommended that user study /|\ both guides side-by-side. CES

## <span id="page-2-1"></span>B. Microscope Lens list

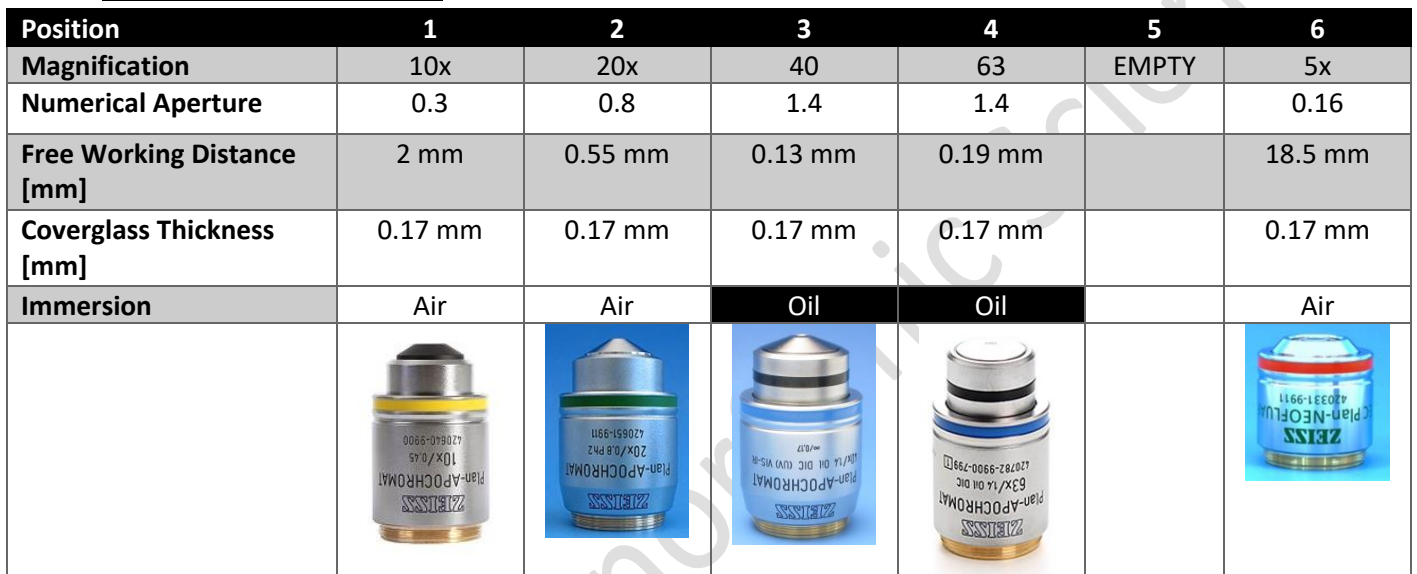

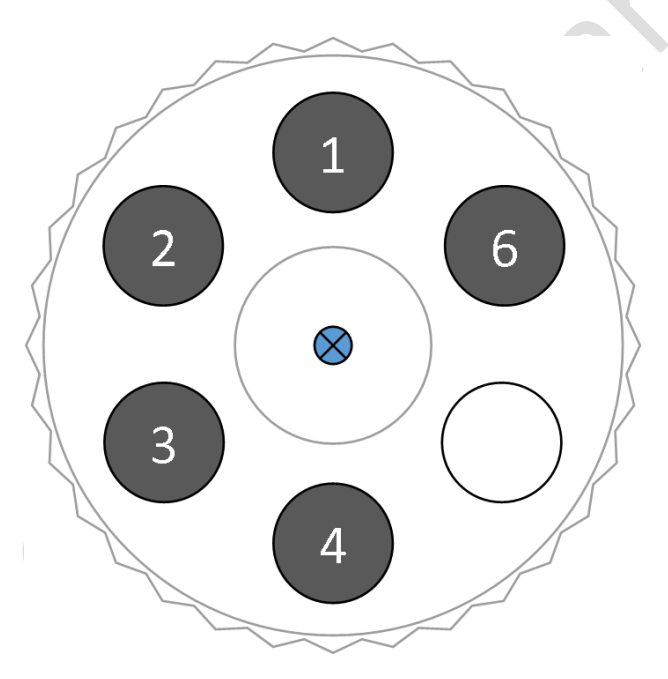

Diagram showing arrangement of objective positions. Position 5 is reserved for special application lens thus will not be populated at all times.

#### <span id="page-3-0"></span>C. System start up

1. Toggle main power supply on wall (labelled  $\Omega$  ....

**wait 5 seconds** ... and (2)

- 2. Turn on PSU #  $(3)$  and  $(4)$ .
- 3. Turn on Laser module "LM" turn-key (5).
- 4. Turn on power for Metal halide lamp for finding your specimen under **fluorescent light**  $(6)$ .
- 5. Turn ON computer  $(7)$ .

- 6. Double click on the program icon on desktop. Or click on Start | All Programs | Carl Zeiss Microscopy | ZEN | ZEN (blue edition) entry (blue icon).
- 7. Click on "ZEN system" button.
- 8. Check that you have: \*took out sample frame\* \*\***adjusted objective lens to 10X or lower**\*\* before you proceed with "Calibrate Now" button.
- 9. (Optional) Live cell incubator procedure as follows:
- i. Turn ON Tokai HIT controller module  $(8)$ .
- ii. Turn gas tank valve counter-clockwise  $(9)$ . Read second regulator gauge to confirm gas supply pressure is at ~17 psi (blue line). Do not adjust the knob if it is at desired pressure.

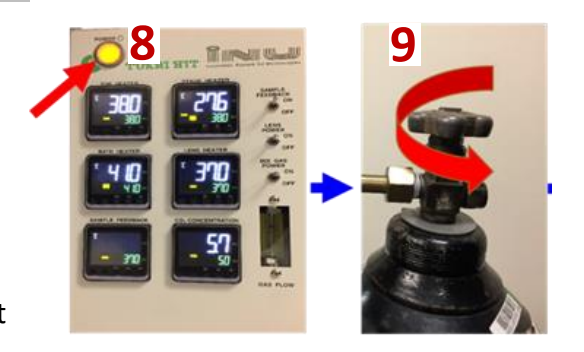

I

 $\overline{\phantom{a}}$  LM

7FN

7FN

**Image Processing** 

Stage/Focus not Calibrated

Caution!

ments).

Calibrate Nov

I,

FUJITSU

 $\ddot{}$ 

The stage and focus are not yet calibrated.<br>It is recommended to perform an automatic calibration before working with the system

Risk of trapping fingers and damaging the instrument. Ensure that people stand clear of the instrument and that the full travel range is not obstructed by any objects (e.g. sample carrier, stage insert, TL condensor or other special device

**ZEN** system

**Skip Calibration** 

 $\boxed{?}$ 

PSU

**HXP 120 V** 

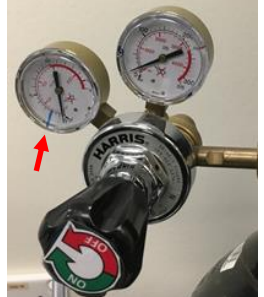

iii. Select desired objective. Put on lens heater by **first unravelling Velcro tape and then re-attach around the objective lens**. See image for reference.

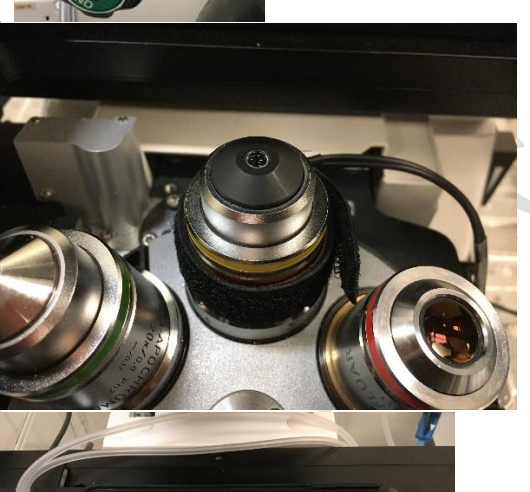

- iv. Mock-up on-stage incubator and adjust motorized stage position to confirm objective lens is centred with sample frame.
- v. Position the incubator to the right of wire next to red dot indicator on microscope stage. Wires should be on the right hand side and gas tubing should be on your left hand side.
- vi. Slide incubator to the left while gently pushing downwards.
- vii. Insert live cell sample.
- viii. Add appropriate amount of MQ water via Leuerlock capped tubing.
- ix. Replace incubator cover.
- x. Arrange the gas tubing so that they will not be trapped under condenser.

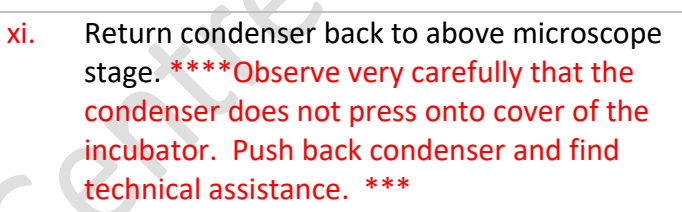

xii. Close doors on the acrylic box around the microscope.

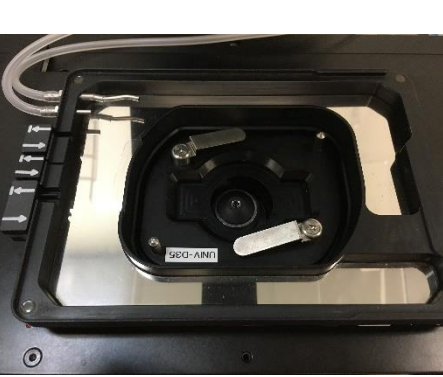

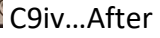

C9iv…Before

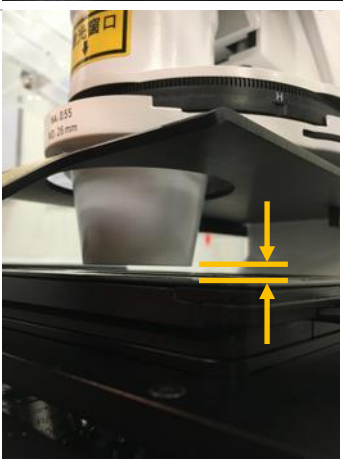

C9xi

## <span id="page-5-0"></span>D. Graphical User Interface Description

The terms will be used throughout this document to locate different buttons. Reference to this part from time to time when you read the rest of this SOP.

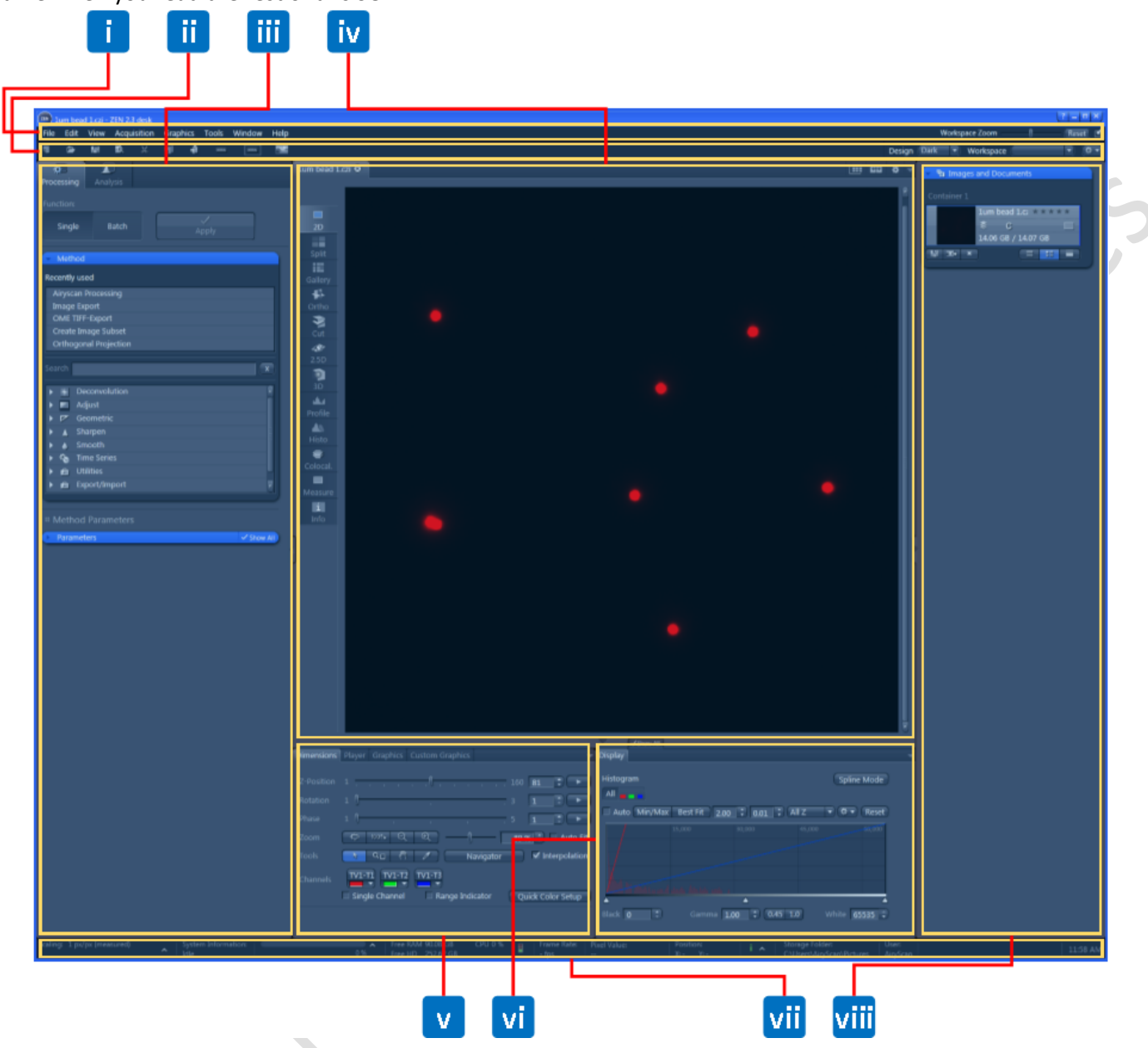

- i. Menu bar
- ii. Tool bar
- iii. Left tool area (Locate mode= 1 panel; Acquisition mode = 2 panels)
- iv. Centre screen area
- v. Dimension tab
- vi. Display tab
- vii. Status bar
- viii. Image library

## <span id="page-6-0"></span>E. Locate specimen, focus, find cells / region of interest

- 1. You should be on "Locate" tab if the software has just finished calibration. If not navigate to "Locate" tab.
- 2. Select objective lens with software / on microscope control panel. Consult Chapter B to see which objective lens needs immersion oil.
- 3. Push back condenser column.
- 4. Mount your sample on sample carrier. Ensure your specimen holder is level.
- 5. [Optional] Click "BF" on software for easier sample finding and bright-field observation.
- 6. Move the area of the slide you wish to observe above objective lens with X-Y manipulator on air table.
- 7. Focus onto your specimen. Notice "Z-position" value shown on the microscope control panel and software, larger number means higher focus height.

Typical focus height for glass slides  $\sim$  1200 – 1500 µm. Confirm sample placement if out of range.

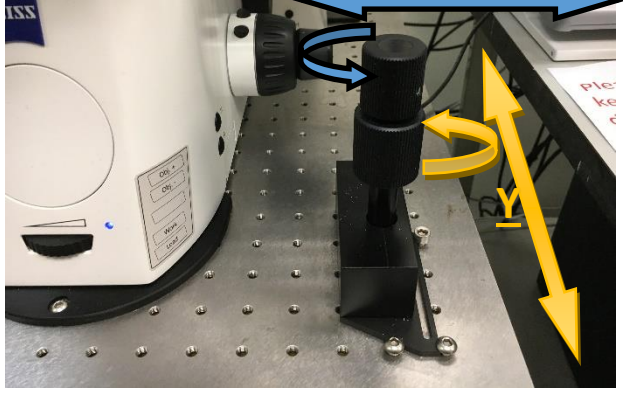

- 8. Click "B" = Blue; "G" = Green; "R" = Red; "Farred" on software for fluorescent observation. \*\*Note: fluorescent dye will eventually be bleached under intense excitation light. Find your region of interest quickly. When you turn to other tasks turn of ALL illumination by clicking on "All off" button. \*\*
- 9. Click "Acquisition" tab when you arrive at region of interest.

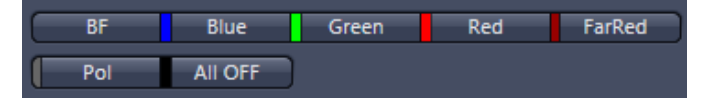

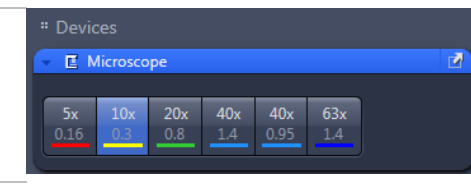

140.77 un

 $\sigma$ Locate

**BF** 

 $C$  Focu

140.77 um

**Backlash Correction** 

ليط Acquisition

A Caution! Risk of Crushing

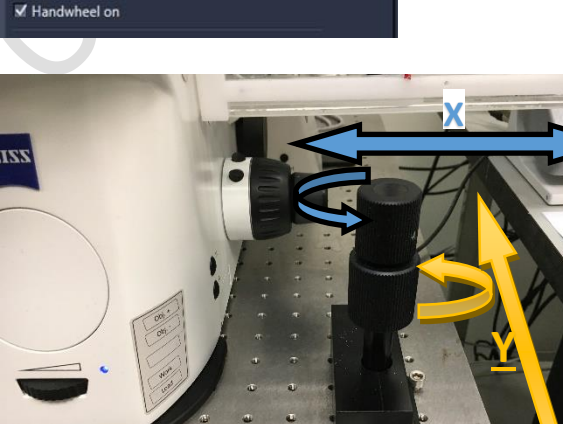

Show All

## <span id="page-7-0"></span>F. Confocal imaging set up

Prerequisites: Region of interest is centred in field of view and have clicked 'Acquisition' tab.

OIFCore Airyscan Far-R R G B OIFCore\_Blue\_Green OIFCore\_Blue\_Green\_Red \* OIFCore\_Blue\_Green\_Red\_FarRed OIFCore Green Red OIFCore Red FarRed OIFCore\_Blue\_FarRed\_Fast OIFCore\_Blue\_Red\_Fast \*

- 1. Select one of the pre-set made by Imaging and Flow Cytometry Core.
- 2. Go to dropdown menu in "experiment settings" area. Select settings with prefix "OIFCore "
- 3. Please note "Blue" "Green" "Red" are general broadband wavelength setting you will need to fine tune the detection range in Imaging set up window. (Step F8)
- 4. Go to "Imaging setup" window Decide on switch track every:
	- "Line"  $=$  change color every line of pixel
	- " $r =$ Erame" = Each color per frame sequential. "Frame Fast" = lock up pinhole and wavelength
	- splitter but still change color per frame.

"Full Z-stack" = (only available when 'z-stack' is activated. Will change track after finishing whole z-stack.

- 5. Select any one track for set up.
- 6. Table's rows indicate detector choice.  $Row 1 = PMT1$ Row 2 = Airyscan detector (when idle will work as confocal)  $Row 3 = PMT2$
- 7. 1st column indicates activation.
- 8. 2nd column indicates dye reference and name (click on  $\blacksquare$  for dye selection window).
- 9. After setting up dye selection, spectra window will be updated. Use slider to have detector detect most of the emission wavelength range.
- 10. 3rd column indicates pseudo-colour choice. Click  $\blacksquare$  to change.
- 11. Last column indicates detection range.
- 12. If a bright-field image is required, check the 'ESID' option in 'Imaging Setup' window.
- 13. Go to 'Channels' window. While you make changes please observe histogram in 'Display' tab under preview area.
- 14. For detailed description of 'Display' tab please read ZEN Blue 2.3 SOP on Imaging and Flow Cytometry Core website-> Protocols -> Imaging

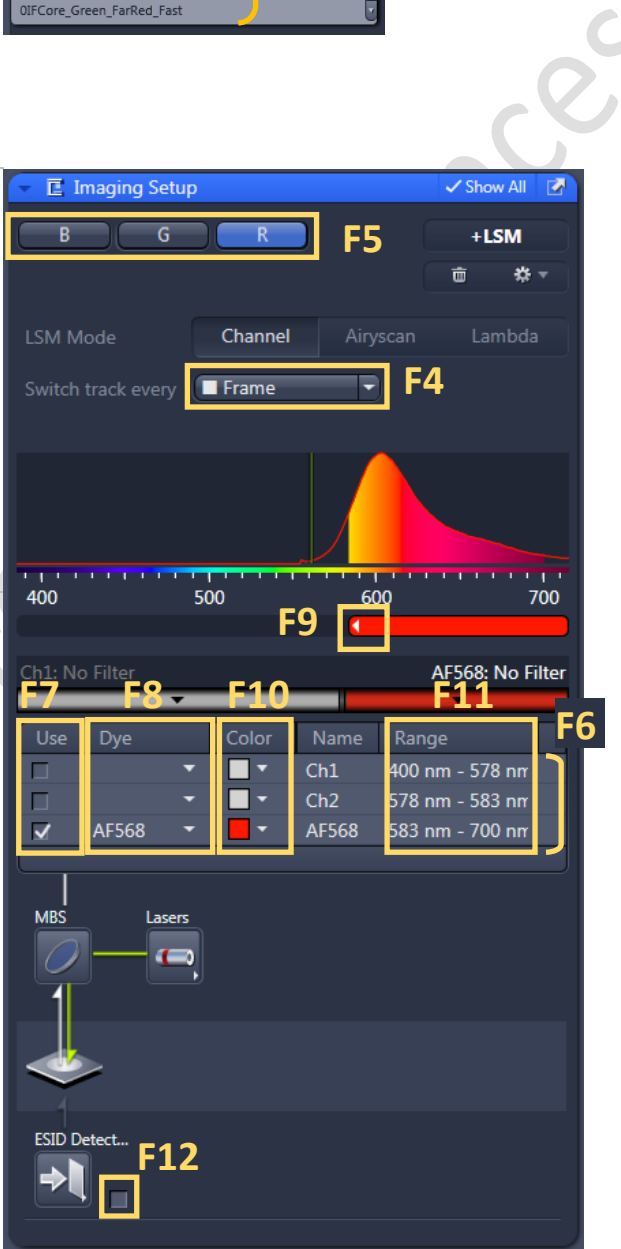

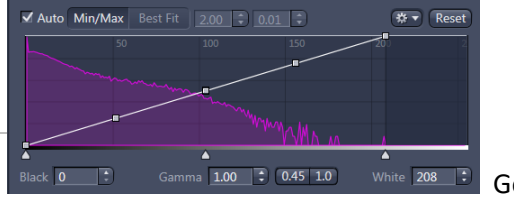

Good

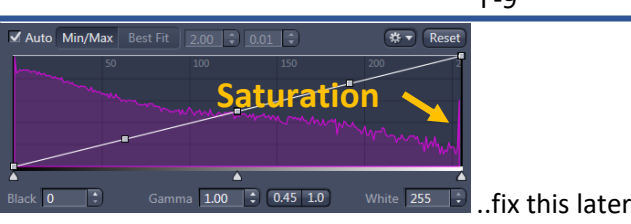

- 15. Activate all channels you need by ticking checkboxes.
- 16. Highlight a track you wish to adjust.
- 17. You may use the '1 AU' hotkey  $\boxed{1 \text{ AU}}$  to adjust pinhole size. Alternatively balance pinhole size so that every channel's optical thickness are the same (applicable when multi-channel imaging is required).
- 18. When adjusting laser intensity and master gain values pay attention to the 'Display' histogram. Lower both settings if you see a peak at 'White' indicating PMT over-saturation. Turn on 'Auto' checkbox in 'Display' tab and select 'Min/Max' option for real time display. 8-bit image do not exceed 250 units. 16-bit image do not exceed 65500 units.

\*\*Important information. Preventing damage to PMT units. Avoid over-saturating the detector. \*\*

- 19. Turn on 'Live'
- 20. Adjust laser power. You can use value between 0.01% and 5% in normal mode.
- 21. Adjust 'Master Gain' to tune PMT sensitivity (recommended range between 500V to 800V).
- 22. \*\*For extremely weak fluorescent signal even at 5% laser power and 800V 'Master Gain' please workout labelling parameter (preferred) or turn on 'high intensity laser range' checkbox option. This will open up the laser from 3.5% to 100% range. \*\*High chance of sample bleaching use with caution. \*\*
- 23. Other options in 'Channels' window:
- 24. 'Digital Gain': for mathematically enhance apparent intensity of image. Typical setting = 1.0. All pixel values will appear as: (original value) \* (Digital Gain factor)

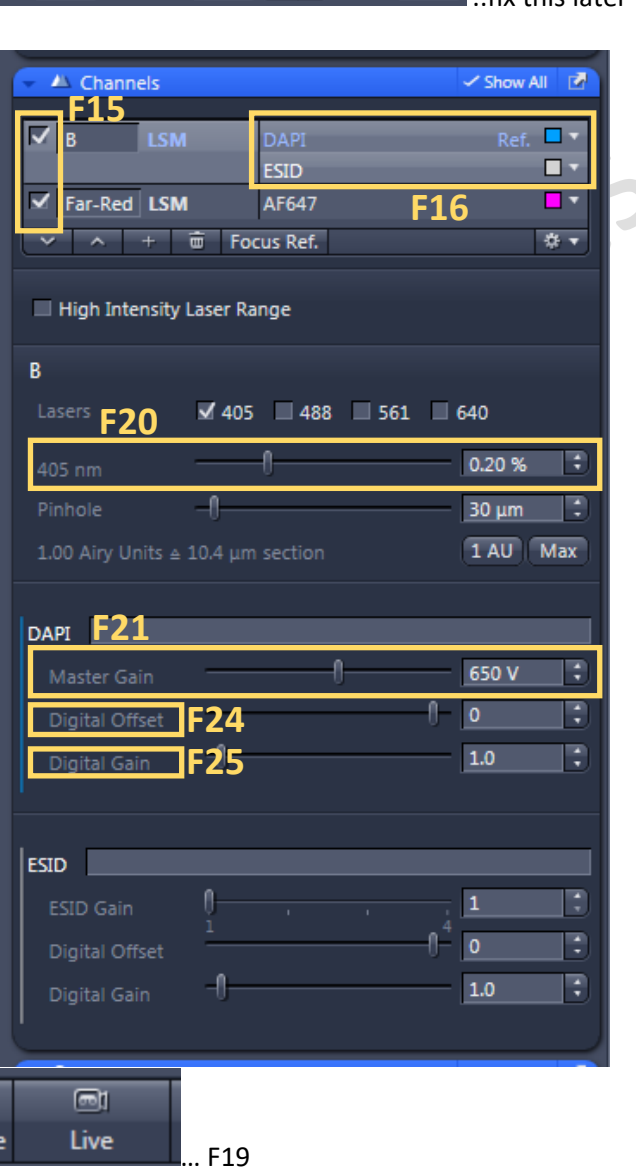

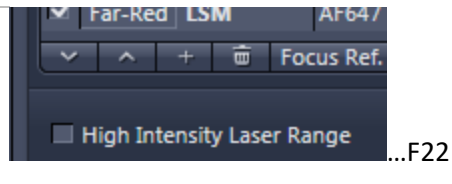

- 25. 'Digital Offset' for mathematically subtract apparent intensity of image typical setting = 0. All pixel values will appear as: (original value) - (Digital Offset value) = image pixel intensity.
- 26. Go to 'Acquisition Mode' window:
- 27. Adjust 'Frame Size' if you are not sure and do not mind performing 2X Nyquist sampling, click 'optimal' option.
- 28. Adjust 'Scan Speed' recommended value from (slowest) ~4 µsec to (fastest) ~1 µsec 'Pixel Dwell'
- 29. Switch between scan directions unidirectional [insert image] for quality; bi-directional [insert img] for speed.
- 30. Switch between bits per pixel [N.B.: different degrees of intensities a pixel can represent] 8 bits for presentation, representative images, reports for faster work-flow; 16-bits for intensity quantification / segmentation if required.
- 31. Adjust 'Scanner rotation' angle if applicable
- 32. Adjust 'Zoom' if applicable. [N.B.] This function scans a smaller area through objective lens, consult 'optimal' frame size after adjusting this parameter.
- 33. After all parameter has been set up do the following to acquire an image.
- 34. Ensure again all channels you need to acquire is checked in 'Channels' window. (Refer to step F15)
- 35. Click 'New'
- 36. Click 'Snap'

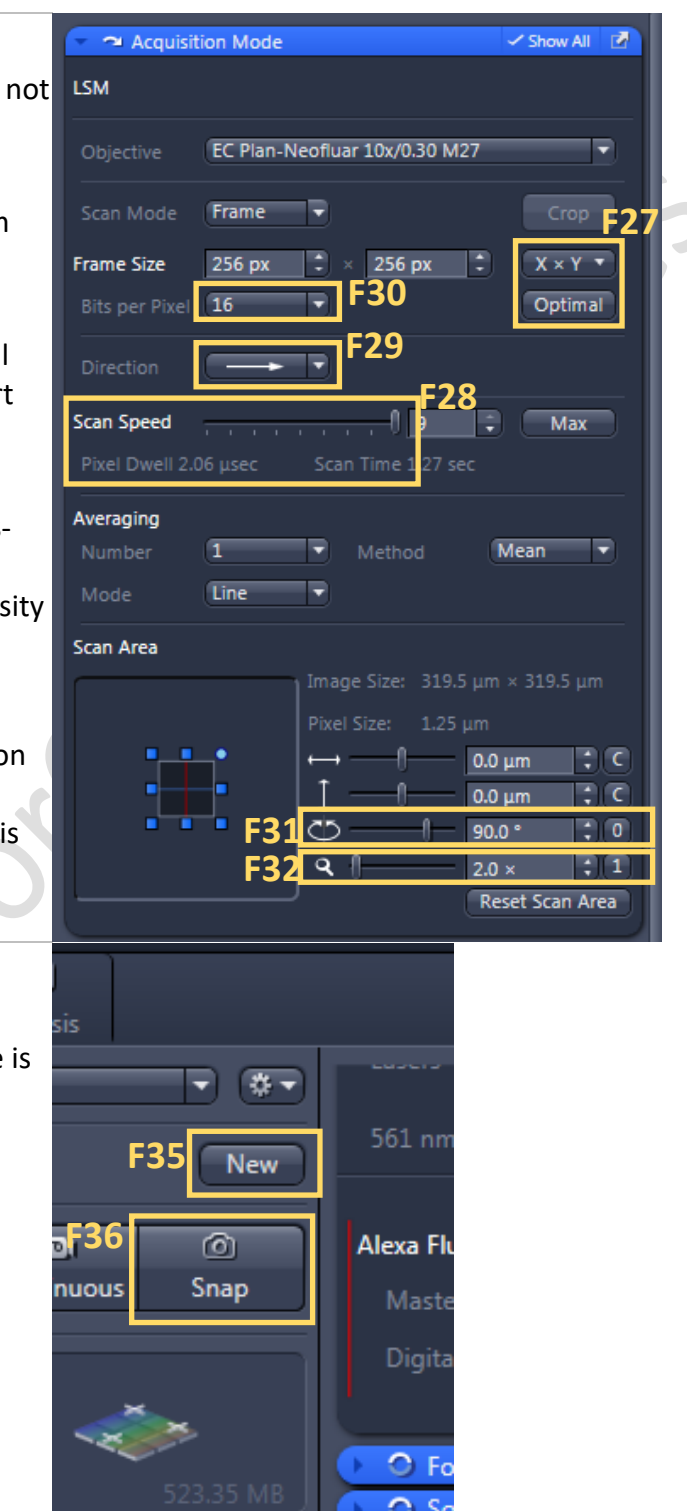

## <span id="page-10-0"></span>G. Saving an Image file

- 1. Go to right hand side Image Library column to find your latest acquired image. Double click on the image you wish the save. Click on 'Save' button.
- 2. Alternatively, Right click on the image you wish to save and then click 'save selected' from the pull down menu appeared.
- 3. Navigate to D:\\ (Hard drive 'D') User\
- 4. Create a folder with your PI's name and + 'Lab' wording suffix. Applicable if no such folder exists and you are the first one in your lab using LSM 800.
- 5. Navigate into the folder you have just created.
- 6. Choose file format as '.czi' acronym for 'Carl Zeiss Image'
- 7. Type in name (preferably no spacing).
- 8. Click 'Save'

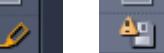

- 9. Warning Icon **or indicates unsaved** or changes has been made to your .czi file.
- 10. Image upload. Please see guide on Desktop 'Upload guide'.
- 11. Image Export. Please see ZEN Blue 2.3 SOP.
- 12. The following content describes additional function on the LSM 800 setup.

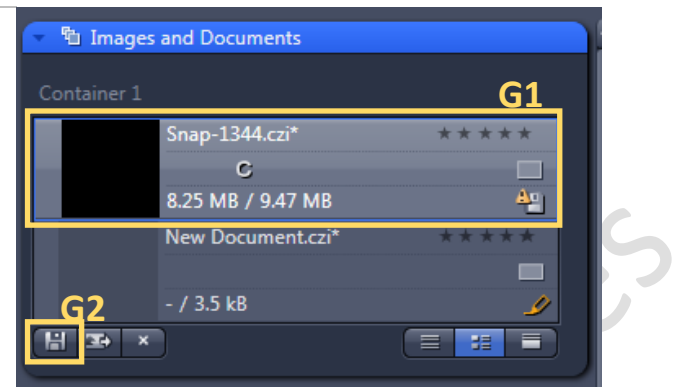

#### <span id="page-11-0"></span>H. Removing sample from microscope stage.

- 1. On control panel press 'load position' button. Objective lens should be moved to lowest position allowing clearance for you to operate with the stage area.
- 2. Move slider on sample carrier apart to retrieve your specimen, then install a new specimen.

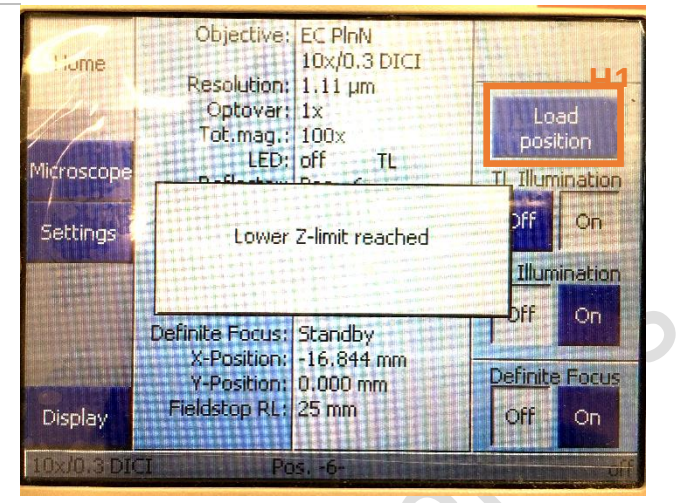

3. Press 'return to work position' on control panel.

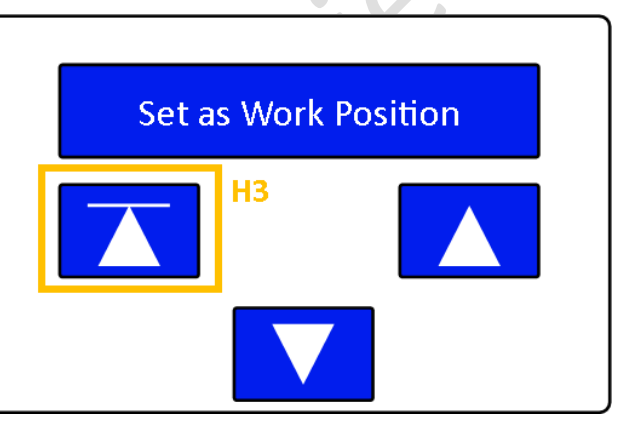

## <span id="page-12-0"></span>I. Z-stack set up

Pre-requisite: you have setup all necessary channels according to previous chapters including laser power, master gain, pin hole size.

க

الم

- 1. \*\*Note: image intensity might increase beyond saturation if the z-position you chose to setup laser power / master gain is not the brightest structure in the z-volume. Decrease laser power / gain accordingly. \*\*
- 2. click checkbox to activate 'Z-stack' module.

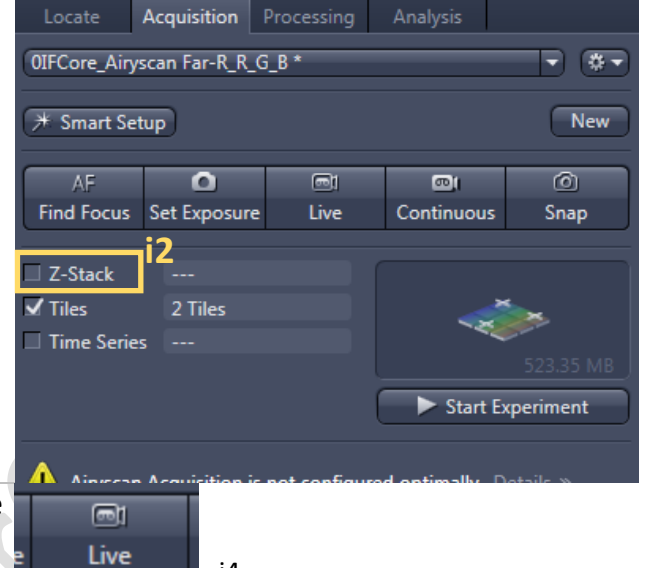

Đ

 $\Box$ 

- 3. select one channel with the most representative structures / most robust in the group.
- 4. turn ON 'Live'.
- 5. hands on \*\*Fine Focus\*\* knob. Please note current z-position value ( $gr\acute{e}$  ater numeric value = higher focus position)

- 6. cursor over preview window. Press 'Control' key on keyboard. Scroll with mouse wheel while 'Control' key is pressed.
- 7. decrease focus height until you cannot see your cell / structure. stop and click 'Set First'.
- 8. Increase focus height until you cannot see your cell / structure. stop and click 'Set Last'.
- 9. Click 'Stop'. to pause laser scanning.
- 10. note on 'Range' value to confirm if your desired structure is roughly the same size as stated. Readjust 'First' and 'Last' section positions accordingly.
- 11. note optical thickness under pinhole slider in 'Channels' window. This is your maximum interval if you wish to capture all structure in a certain z-volume.

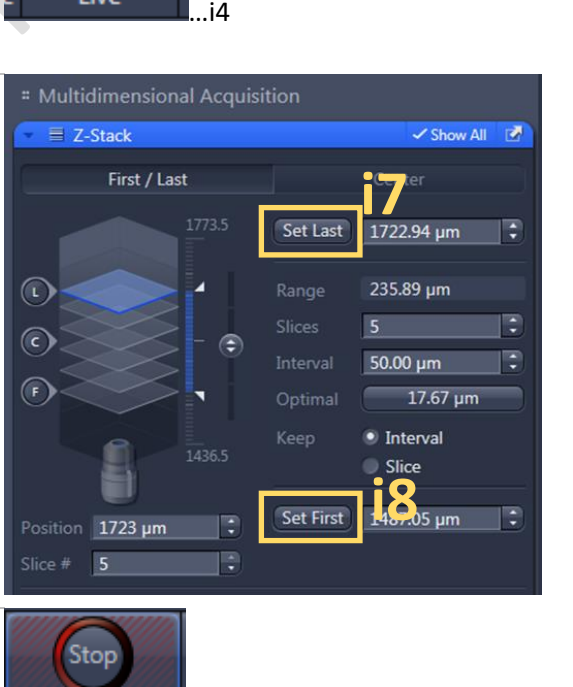

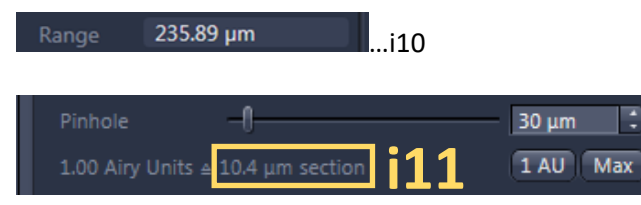

or

#### Imaging and Flow Cytometry Core CPOS LSM 800 SOP I-14

- 12. Most application "keep interval" is useful.
- 13. If you select 'optimal' in 'Z-stack' window. LSM will perform optical sections where each section will have 50% overlap with the previous section (2x Nyquist sampling). Choose this option if 3D rendering / volumetric calculation is needed.
- 14. For a more graphical representation of the zsections, you may view them in 'optimize Sectioning and Step'.
- 15. Z-stack setup finished.
- 16. Select all channels you wish to capture.
- 17. Click 'Start Experiment'.
- 18. If you wish to view your Z-stack 3D rendered. Click on '3D' tab on the side of preview window.

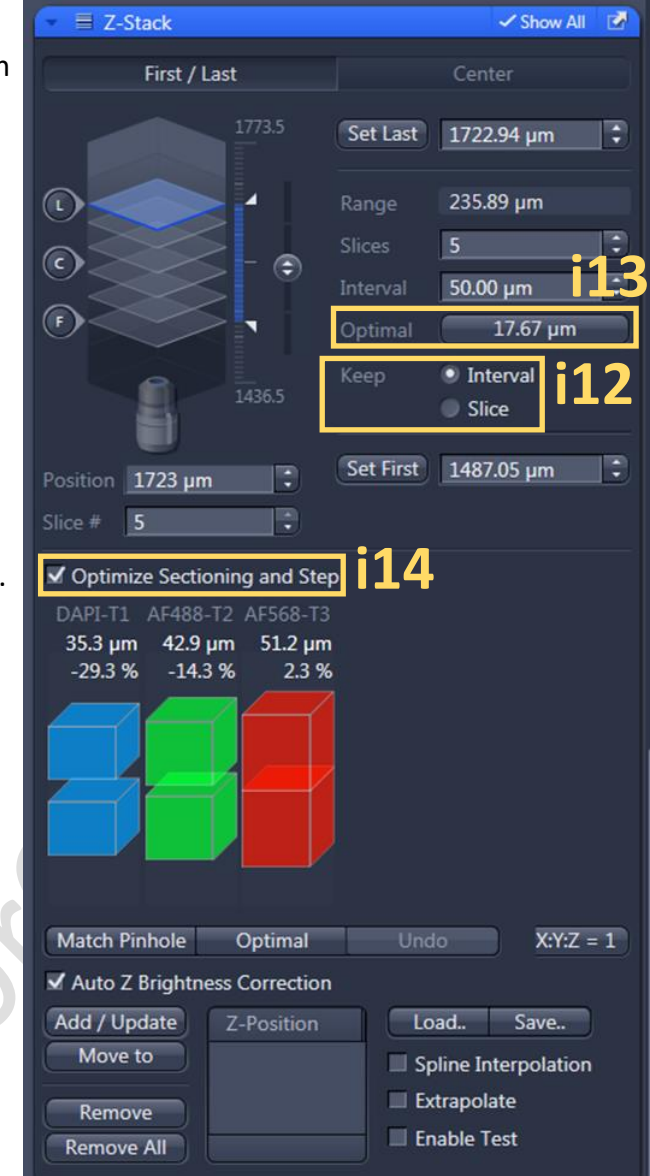

# Multidimensional Acquisition

19. Please refer to step F4. Decide if you wish to accelerate scan by "switch track every z-stack". Slight compromise on height accuracy.

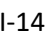

#### <span id="page-14-0"></span>J. Airyscan imaging set up

- 1. Follow air to oil immersion lens change procedure in training. Switch to 63x objective.
- 2. Select pre-set with prefix 'OIFCore Airyscan...'
	- or
- 3. Click 'Smart setup'
- 4. select fluorescent dyes and then click '+' button.
- 5. Select 'Airyscan' mode.
- 6. click 'OK'
- 7. Confirm the following settings in 'Acquisition Mode' window:
- 8. 'Frame Size' = 256 x 256 px. (This is to facilitate intensity adjustment preventing pre-mature sample bleaching)
- 9. 'bit' = Either 8 or 16 but follow carefully in step [J19] when adjusting intensity parameter.
- 10. 'Scan Speed' = maximum
- 11. 'Zoom' > 1.3x
- 12. Start by only checking  $\sqrt{ }$  ONE channel in the 'channels' window.
- 13. Adjust detection wavelength range to suit your particular fluorescent dye.
- 14. Turn on 'Continuous' scan mode
- 15. Important! Go to 'Airyscan' tab in centre preview area.
- 16. Click on 'Display' tab under centre preview area.
- 17. Turn on 'Auto' checkbox in 'Display' tab and select 'Min/Max' option for real time intensity display.

18. Adjust 'Master Gain' between 500V to 850V.

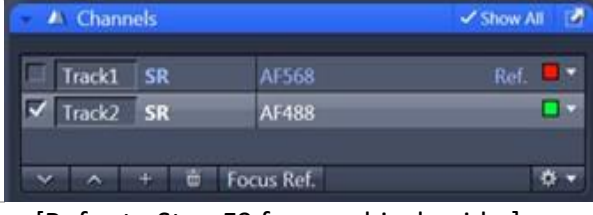

#### [Refer to Step F9 for graphical guide.]

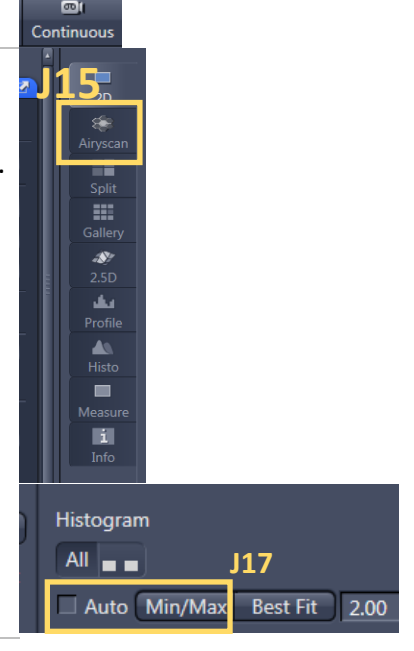

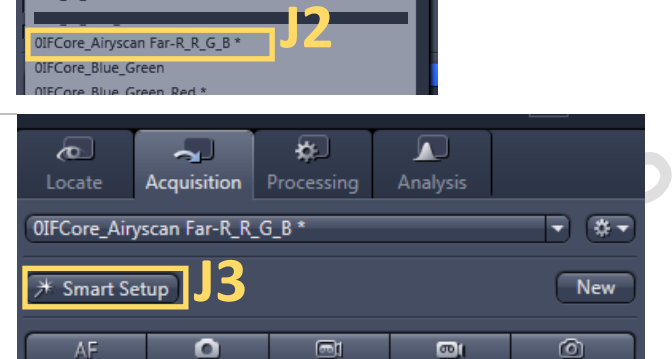

(Please refer to steps F26 to F32 for graphical

guidance)

- 19. Adjust laser power so that max image intensity reach ~ 5000 - 8000 intensity units (around 50% of detector dynamic range) under 16-bit mode or ~30 intensity units under 8-bit mode.
- 20. \*\*Important information. For proper downstream Airyscan processing and preventing damage to detector. Avoid over-saturating the Airyscan detector. (intensity must be <8000 units). \*\*
- 21. 'Stop' Continuous Scan.
- 22. Select a new channel unselect previous channel. Repeat step [J12] to step [J19] until all channel has been optimized.
- 23. Check ALL channels.

technical staff.

- 24. Turn on 'Continuous' scan mode.
- 25. Go to 'Airyscan' tab in centre preview area.
- 26. Check 'Detector' under Airyscan tab. Wait for the detector to be aligned. \*Advanced: you may do this step during intensity In Source Image setup.\* If cannot perform this step seek help from

- 27. Please check if software shows any warning about Airyscan acquisition.
- 28. Slower scan speed if required
- 29. Change back to unidirectional scanning if required.
- 30. Click 'New' and 'Snap' for a single optical section. Or 'Start Experiment if you have any other modules activated.
- 31. Refer to 'Saving an Image File' (Insert Chapter number).

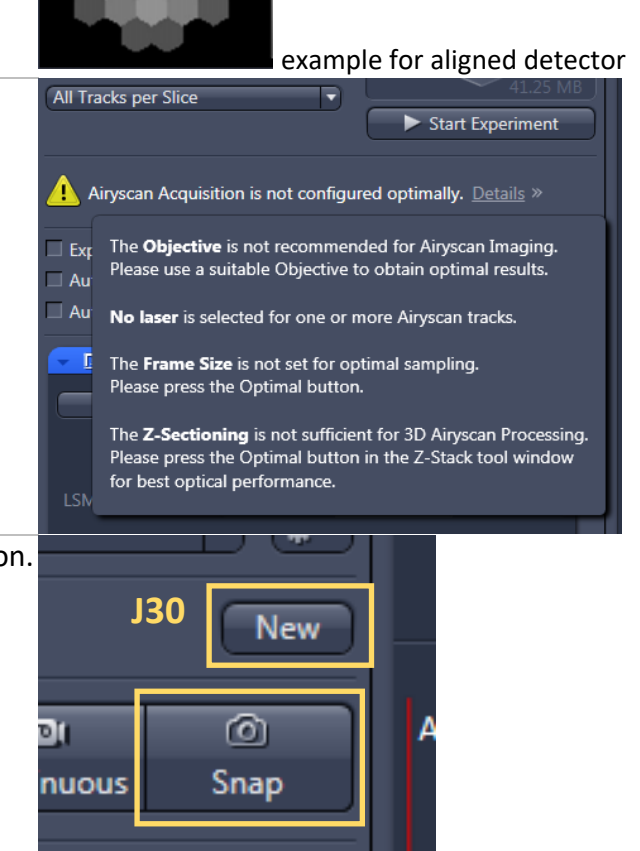

…J24

 $\sqrt{\ }$  SR Image

Create Image

[Refer to step J15]

Airyscan Processing...

Display Airyscan

Stop

 $\overline{\omega}$ Continuous

**J26**

Save Image

**√** Detector

#### <span id="page-16-0"></span>K. Tile / Position set up (Simple)

(With multi-position function included in this chapter)

1. click checkbox to activate 'Tile' module.

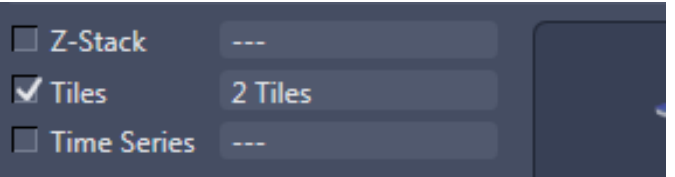

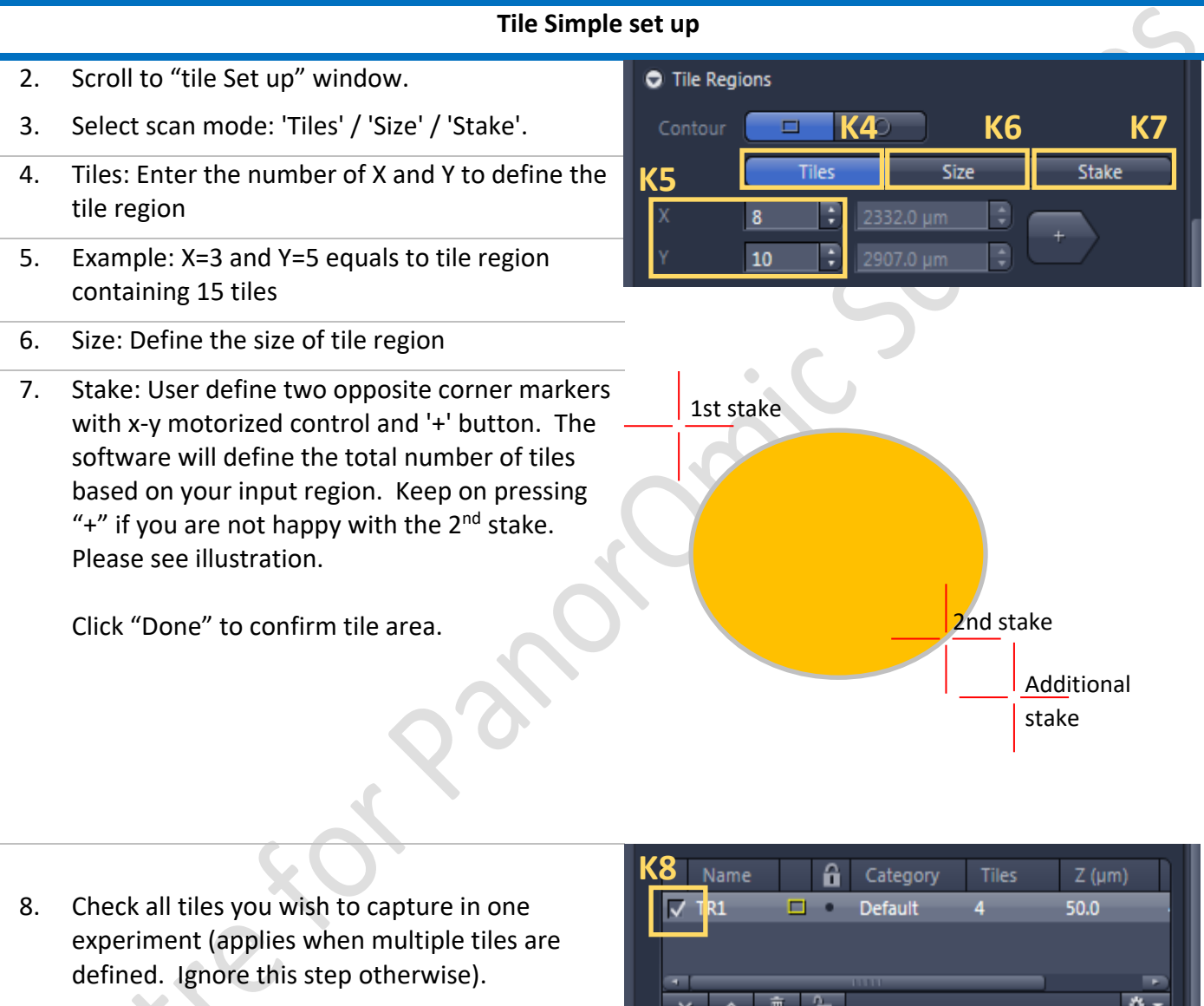

- 9. Goto Options tab to adjust % overlap.
- 10. Press 'Start Experiment'.

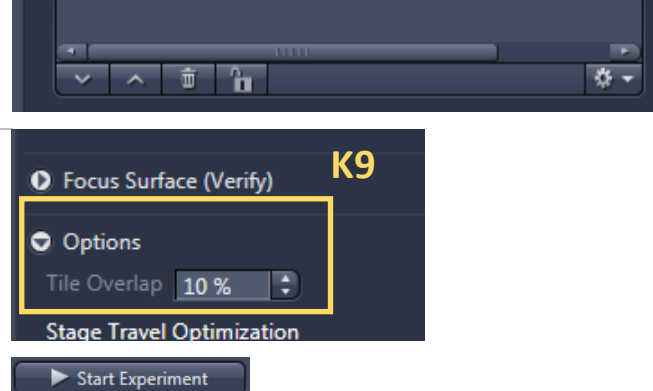

#### **Position Simple set up**

11. switch between 'Locate' and acquisition to setup positions with eyepiece.

#### Imaging and Flow Cytometry Core CPOS LSM 800 SOP K-18

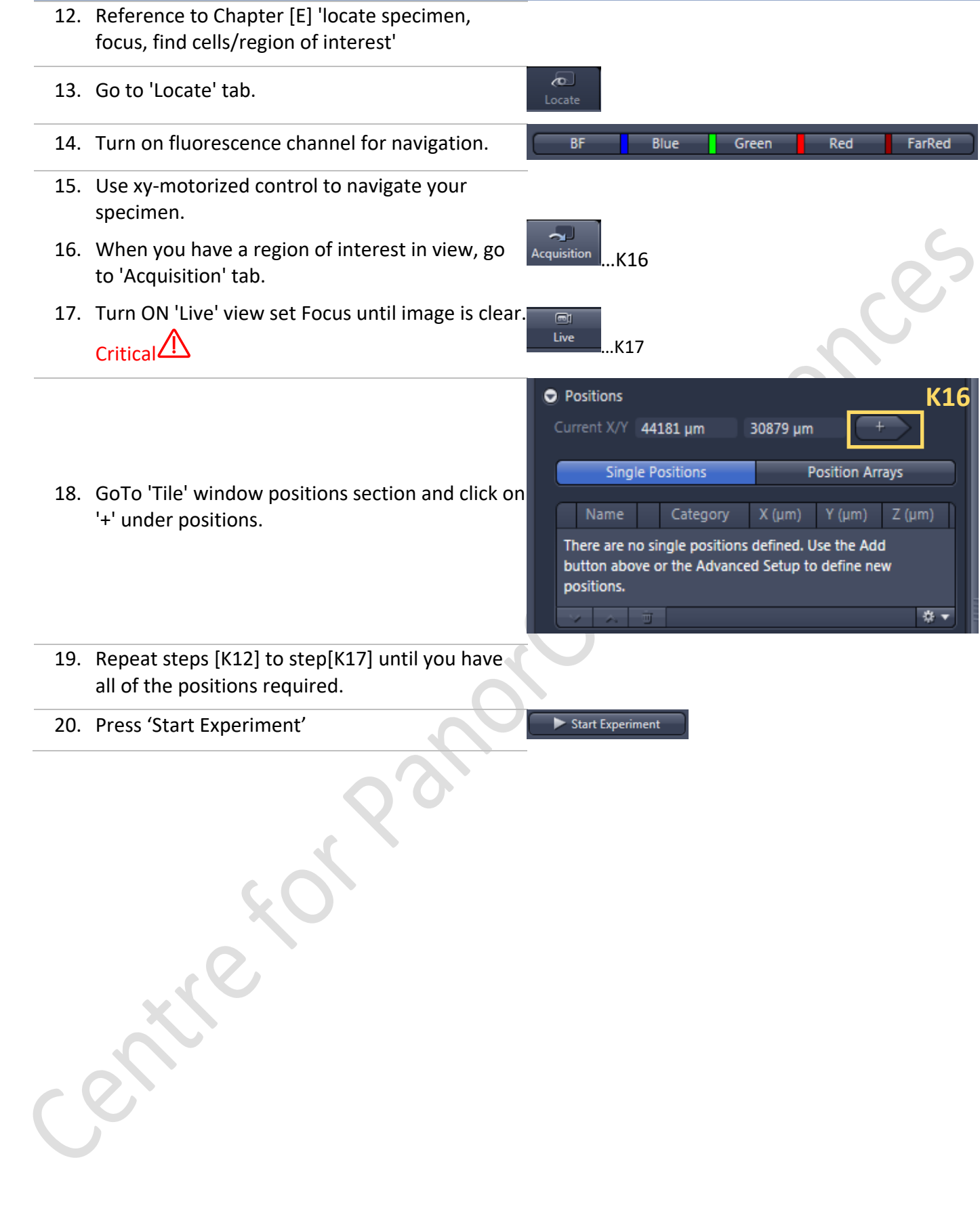

1. Common steps = Establish a preview scan ->

## <span id="page-18-0"></span>L. Tile / Position Advanced Setup

## determine region of interest (R.O.I.) either in area or in points -> verify positions -> Start Experiment. 2. Select the most robust (bright, not important enough to be bleached) fluorescent channel in your settings. **ET Tiles**  $\checkmark$  Show All **L3** 3. Go to tile window and click on 'Advanced Advanced **L4** setup'. Setup V Live in Separate Container 4. The software should 1) automatically turn on 'Live'; 2) replace half of the preview area with a navigation map; and 3) added controls for tile setups. 5. [Optional] In "Acquisitions mode" window. Change to 5X objective lens; 0.5X zoom; bidirectional scan; maximum scan speed. 6. You may move the specimen around with x-y motorized stage controller to figure out general are of your specimen. Or you may double click on the navigator area to see specific area. Focus onto the specimen. res en **Sample Navigation AreaLive View Area** Center to Stage Pos Objective: 10x

**Advanced set up (Preview scan)**

ver. 2.1 (Updated: 11/13/2020)

- 7. Go to 'Tile Setup' and draw an R.O.I. that can contain the whole specimen. Rectangular  $\Box$  / circular  $\Box$  / free-hand draw.  $\Box$
- 8. Preview scan tab. For maximum speed, disable 'Use Existing Experiment Settings'. Choose only the channels useful for navigation / screening targets.
- 9. 'Start Preview Scan'
- 10. After preview scan is finished. An overview images should be visible in 'Advanced tile' area.
- 11. If the preview scanned imaged is not large enough to cover your desired area. Check off 'Delete Existing Preview Images' option. Draw a new R.O.I area to cover missing area and then 'Start Preview Scan' again.
- 12. Switch to the objective suitable for your high magnification scans. Red F.O.V. mark on advanced tile area should resize to fit new F.O.V. physical dimension.
- 13. (for navigating large area, an air lens is preferred over immersion oil lenses as the immersion medium might not be able to follow with position of the objective. Consult CPOS imaging team for choices of objective lens.)
- 14. Go to Tiles tab or Positions Tab to setup scan.

\*\*Different steps between tile and positions:

#### **Advanced Tile**

15. Go to 'Tile Region Setup' tab under advanced tile preview area. Tile Region Setup Position Setup Properties Support Points 16. Select 'Contour' (for Predefined and Carrier **L17 L18**is not described here, request CPOS Imaging Contour Keep Tool team for setup your plate map) 17. Use cursor to select and delete the old ROI used to capture preview scan. Use ROI tool to define a new area. 18. Select one of the three R.O.I. tools (rectangular [icon] / circular [icon] / freehand [icon]) 19. Draw on map to define Tile area.

#### Tile Region Setup<sup>1</sup> Position Setup<sup>1</sup> Properties<sup>1</sup> Support Points<sup>1</sup> Contour Predefined Carrier Setup by A □ ○ □ □ Keep Tool Contour

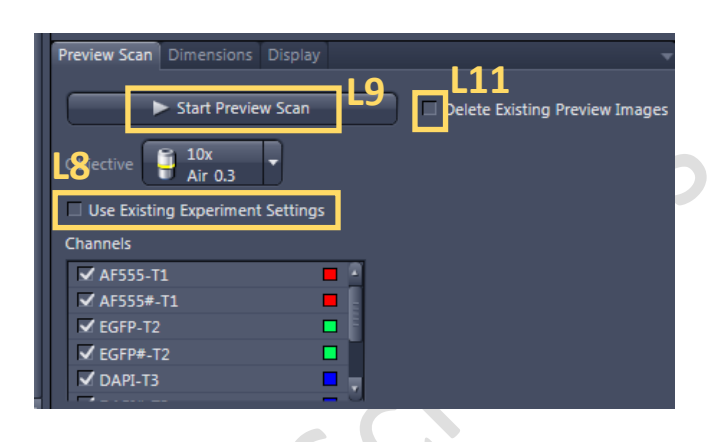

20. If no Support points were selected, then Tile will be acquired according to current zheight. Support points are useful when the specimen plane is uneven / tilted. /!` One should always ensure their specimen is level before attempting to rescue with "support points" function. Tile Region Setup Position Setup Properties Support Points **L21** Contour Predefined Carrier Setup by 21. [Optional Guide] Go to 'Support Points' tab. Contour **THE**  $\overline{\phantom{a}}$   $\overline{\phantom{a}}$ Keep Tool Tile Region Setup Position Setup Properties Support Points Properties of Selected Support Points 22. Set number of columns and rows of support  $\div$  Set Current X/Y/Z points. General guide: usually one support point is enough per three tiles. Suggestion = R ~1 support point for 3 tiles in one dimension.  $\left| \begin{array}{cc} 1 \\ 2 \end{array} \right|$  Set Current Z E.g. 6 x 12 tiles required then add minimum **L22 Distribute Support Points on Selected Tile Regions** 23 of 2 x 4 support points.  $\sqrt{2}$  Rows 3 Columns 3 **Distribute** E 23. click 'Distribute' Set One Support Point into Center Position Add Support Point at Current Stage and Focus Position **To** 24. If some of the support points are not in the area of your specimen you may drag the **From** yellow marks [insert icon] so that they are above your specimen. 25. Verify Tile positions (the height of each support points) !! skip forward to Step [#]. Start Experiment 26. Click 'Start Experiment' **Advanced Positions** 27. Go to 'Position Setup' tab under advanced Tile Region Setup Position Setup **LD**<sub>ry</sub>es Support Points tile preview area. 28. Navigate on your preview scan image by double clicks on the image. Motorized XY Tile Region Setup Position Setup Properties Support Poi drive will bring your specimen in view. Location Array Carrier Setup by 31. (Optional): bring your specimen into sharp focus with focus knob. (another method will  $\Box$  Keep Tool be covered in later section) Current X/Y 45949 um  $+$ 32415 µm 32. Use plus sign tool  $\frac{1}{2}$   $\frac{1}{2}$ , select on navigation area to mark positions you wish

to scan.

or

User x-y control knob to move to area you

would like to mark and then press

33. Repeat step L28 to step L32 until you have selected all sites you wish to image.

Common step: verify position heights (or tile region heights, if support point is enabled)

34. Click on 'verify Positions...'. If tile setup is Verify Positions. used click 'Verify Tile Regions...' button instead in this step. Verify Tile Regions... 35. double click on the first point on the list.  $\boxed{? | \times}$ **Verify Positions** [insert image]  $Z$  (µm) Name Array P<sub>8</sub>  $50.0$ 36. Select 'None manual adjustment' in 'Select **L35**  $\overline{P}$  $50.0$ Verification Helper Method'. 50.0 P<sub>6</sub>  $P<sub>1</sub>$ 50.0 37. Use fine focus knob to adjust z-height and  $P<sub>2</sub>$  $50.0$ then click 'Set Z and move to next'. P<sub>3</sub> 50.0  $P<sub>4</sub>$ 50.0 38. Repeat until all positions are verified. 50.0 **L3** None **Select Verification Helper Method** manual adjustn  $\sqrt{ }$  Current Stage X/Y = Current Point Move to Current Point Include Z when Moving to Points Set Z & Move to Next Current Z 50.0 µm **L37**Not all points have been verified. Close 39. or

#### Imaging and Flow Cytometry Core CPOS LSM 800 SOP LETTING And The L-23

40. Use definite focus (DF) or Autofocus (AF) on  $\overline{?}$   $\times$ Verify Tile Regions the remaining points. Select 'Autofocus AF'  $Z(\mu m)$ Tile Region in 'Select Verification Helper Method'. 140.8 TR1 41. When 'DF' or 'AF' previously 'Set Z and move to next will be changed to 'Run DF / AF and Set Z' **L40** 拉工 After initial run then user may press 'Use DF Definite Focus (DF) Select Verification Helper Method / AF to Verify the Remaining' Store Focus None manual adjustment Please wait until all the points are done. Autofocus (AF) Current Stage  $X/Y \neq$  Current Point Include Z when Moving to Points Definite Focus (DF) **L41** Current Z 140.8 um Run DF and Set Z Use DF to Verify the Remaining Not all points have been verified. Close **O** Focus Strategy ✔ Show All 42. Check under 'Focus strategies' window the 僧 option is set to 'z-height determined by tile-Use Focus Surface/Z Values Defined by Tiles Setup setup' **L42**Reference Channel Name Offset (µm)  $Ch3-T2$  $\mathbf{0}$ ESID-T2  $\mathbf{0}$  $Ch1-T3$  $\mathbf{0}$  $Ch2-T3$  $\mathbf{0}$ AF568-T3 Ref.  $\mathbf{0}$ FSID-T3 Set as Reference Channel **O** Focus Surface Local (per Region/Position) Global (Carrier based) Adapt Focus Surface/Z Values Initial Definition of Support Points/Positions/Tile Regions **By Tiles Setup** ▼ 43. Click 'Start Experiment' Start Experiment

#### <span id="page-23-0"></span>M.Time series set up

Pre-requisite: you have setup a series of actions z-stack, multichannel, tile, or any combination.

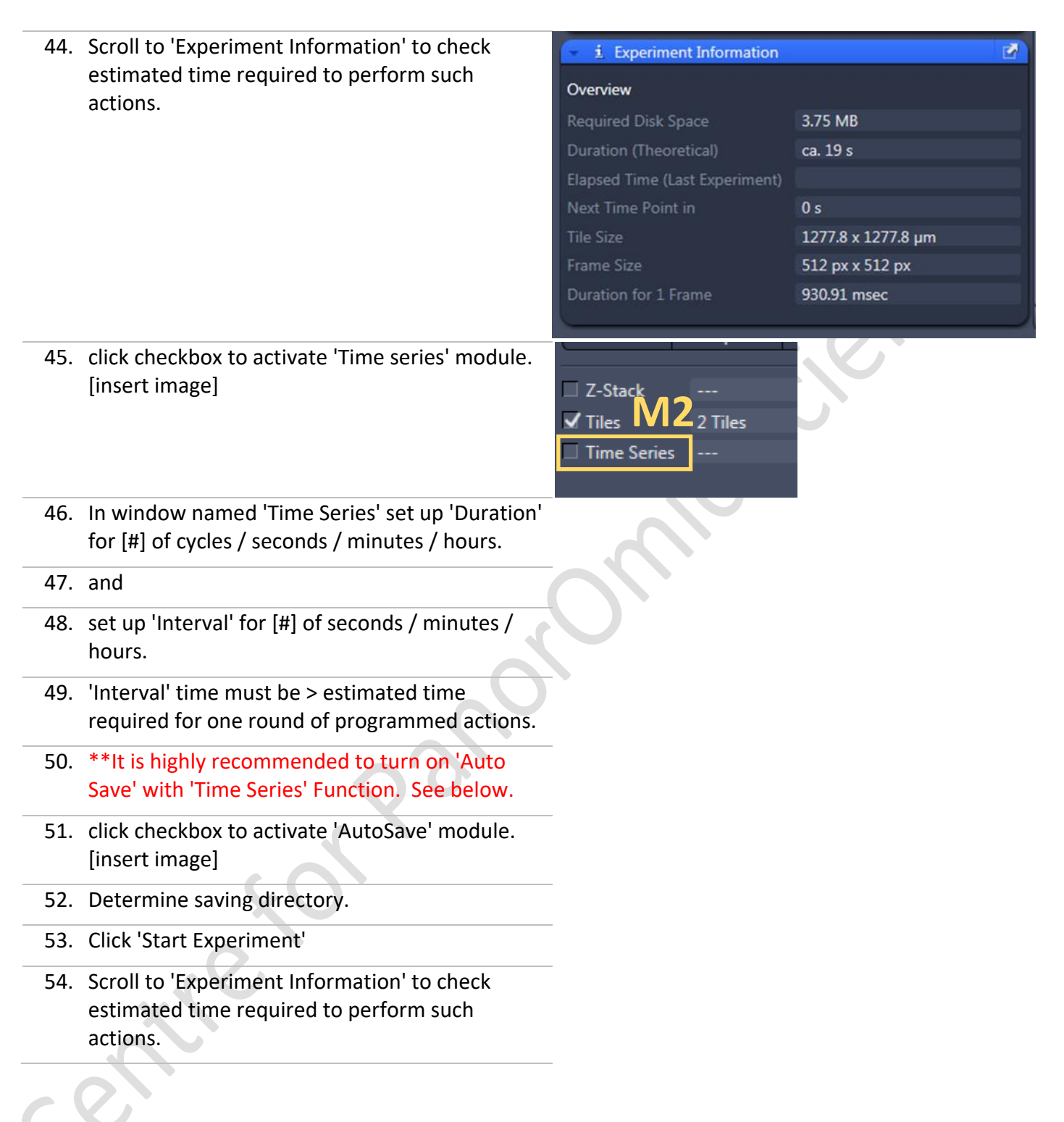

#### <span id="page-24-0"></span>N. Oil immersion Lens clean procedure

Pre-requisite: you should know how to clean objective upon novice training. Seek technical support if you ae not sure.

- [N.B.] Always take lens tissue one by one from the original case. Discard any lens tissue in contact with other surfaces (e.g. bench / air-table / microscope stage)
- [N.B.] Use only lens cleaning tissue instead of Kimwipe or any coarser material to prevent scratches on optical surfaces.
- [N.B.] Quote Carl Zeiss Cleaning guide "The natural tendency to minimize waste is misdirected, considering the relative cost of lens tissue compared to the potential of damaging an expensive objective."
	- 1. Fold a piece of lens tissue into a long strip. [insert diagram]
	- 2. Drawn the folded lens paper across objective lens surface ONCE ONLY.
	- 3. Move to a new clean area of the lens tissue. Repeat last step. If you run out of space on the lens tissue pick up another one from the container.
	- 4. Repeat this process until oil residue is no longer observed on used lens tissue.
	- 5. Water / Glycerol / Silicon objective (not installed on LSM 800 routine use. request from technical staff for objective lens list and assistance)
	- 6. Fold a piece of lens tissue into a long strip. [insert diagram]
	- 7. Drawn the folded lens paper across objective lens surface ONCE ONLY.
	- 8. Move to a new clean area of the lens tissue. Repeat last step until you run out of space from the lens tissue.

## <span id="page-25-0"></span>O. System Power down

Prerequisite:

You have cleaned immersion objective lenses according to previous chapter [N].

- 1. [Optional] if you have turned on live cell incubator follow these steps.
- 2. Turn off CO2 supply by turning gas tank valve clockwise.

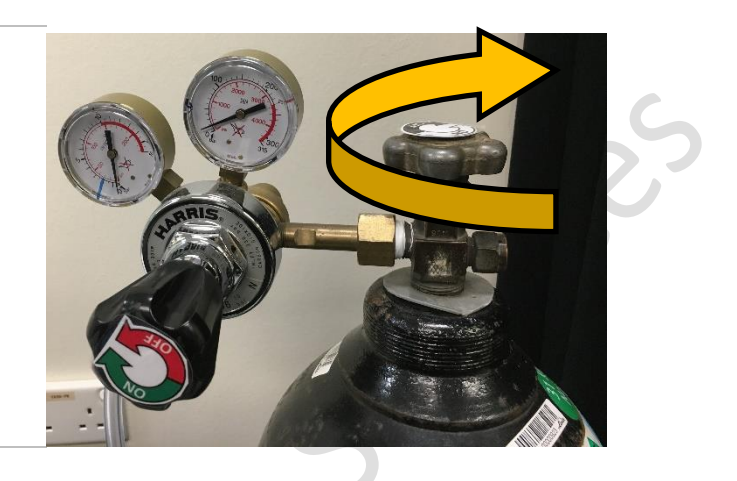

- 3. Press 'Load Position' on Microscope control panel.
- 4. Wear gloves.
- 5. Remove your sample from incubator holder. Deposit into L6-11 live cell incubator if you wish to re-culture the cells.
- 6. Remove residual water from water bath with Mfold paper towel.
- 7. Take out incubator unit from microscope stage GENTLY. 4 Do not use excessive force to avoid

hitting condenser with incubator.  $\sqrt{!}$ 

- 8. Use a kimwipe moistened with 70% Ethanol (available on logbook station) to clean the sample holder.
- 9. Remove lens heater from objective lens.
- 10. Turn off incubator controller. [8]
- 11. -
- 12. Press 'Load position' on microscope control panel and then press 'Set as work position'
- 13. on microscope control panel select lowest magnification available (usually either a 5X or a 10X objective).
- 14. Turn off ZEN software. If you are prompted with save files window, check that all files on the list is saved. If so, click 'unselect all' and then 'ok'.
- 15. Turn off computer.
- 16. Turn off [6] HXP 120 fluorescent lamp.
- 17. Turn laser emission key from 'I' back to '0'
- 18. Turn off number 4 and 3 power supply units.
- 19. Check that LED beside number [7] is no longer blinking indicating computer has finished shut down.

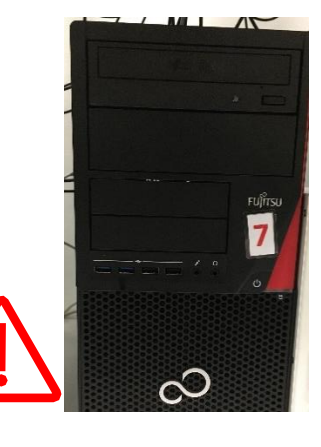

- 20. Proceed to turn off wall port [2] and [1].
- 21.  $\Delta$ Sign Logbook before leaving the microscope room.